# **1** 云简网络解绑配置

### 1.1 适用场景

设备最多只能添加至一个云简账户下,通过解绑功能,可以解除设备与原云简账户的绑定关系。在 用户需要将设备切换至其他云简账户或者切换为本地独立运行的场景下,需要首先完成云简网络解 绑配置。

#### 1.2 配置步骤

(1) 在 PC 上运行浏览器, 地址栏中输入云简网络域名 cloudnet.h3c.com 跳转到云简网络登录登 录页面,登录到任意云简网络账户进行解绑操作。

图1 登录云简网络

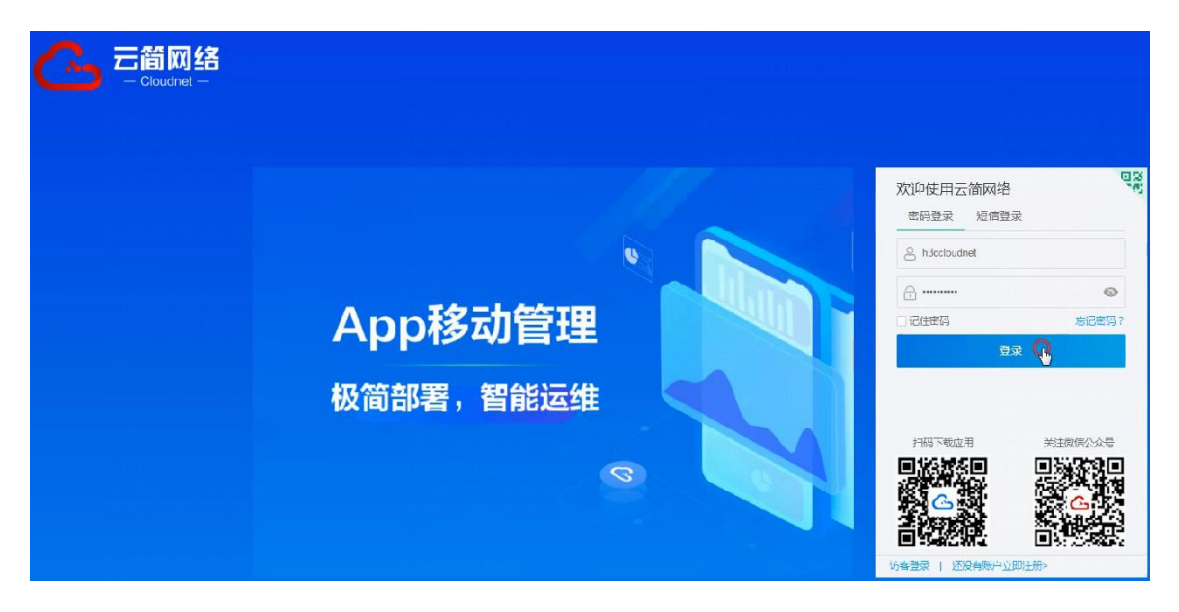

(2) 点击左侧导航栏的[设置 > 设备解绑], 进入"设备解绑"页面, 输入设备序列号后, 点击获取 解绑码并复制。

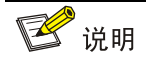

设备的序列号可以查看设备机身的铭牌获取。

图2 设备解绑页面

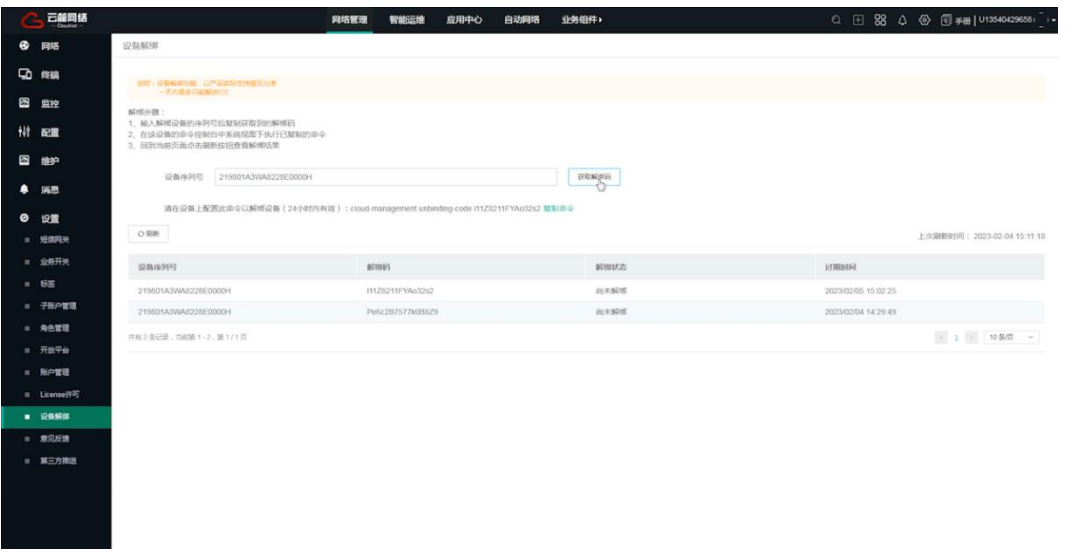

(3) 登录到设备本地 Web 网管,点击左侧导航栏的"高级功能",在"设备解绑定"一栏下输入 复制的解绑码,点击确定,完成解绑操作。

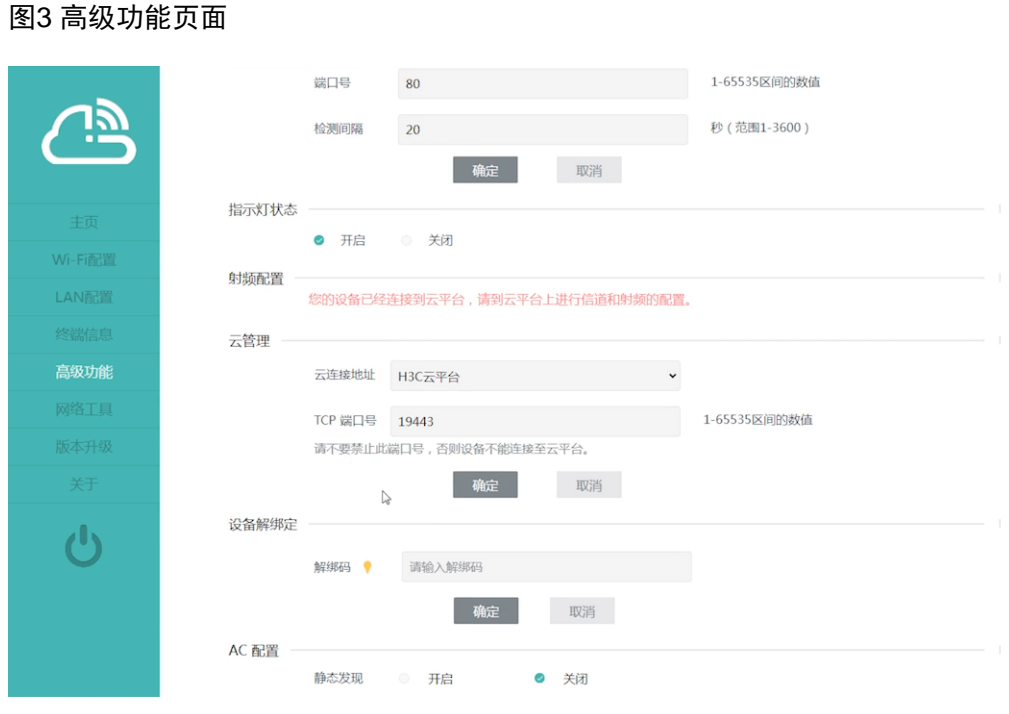

## 1.3 验证配置

在"主页"页面可以看到,云 AP 已断开云平台连接,用户可以根据业务需要重新绑定至云简网络 账户或者在本地独立运行。

#### 图4 断开连接

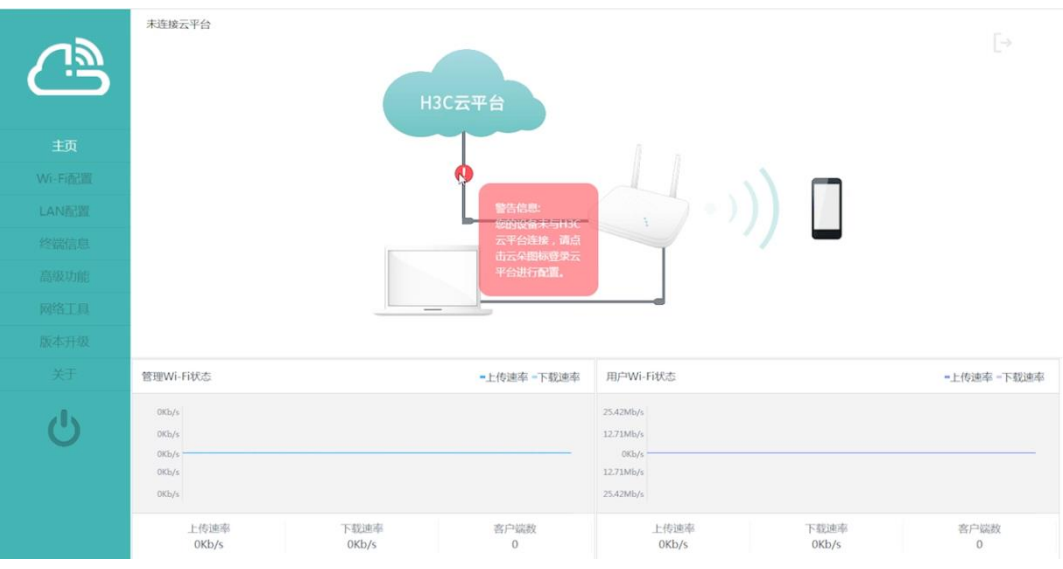